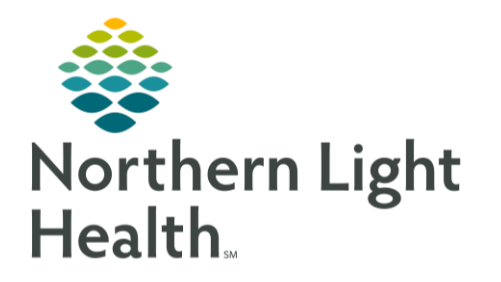

## **From the Office of Clinical Informatics** Quick Reference Guide (QRG) **Message Center: Manage Documents**

September 10, 2019

This Quick Reference Guide (QRG) reviews the processes for managing documents using the Message Center.

## **Common Buttons & Icons**

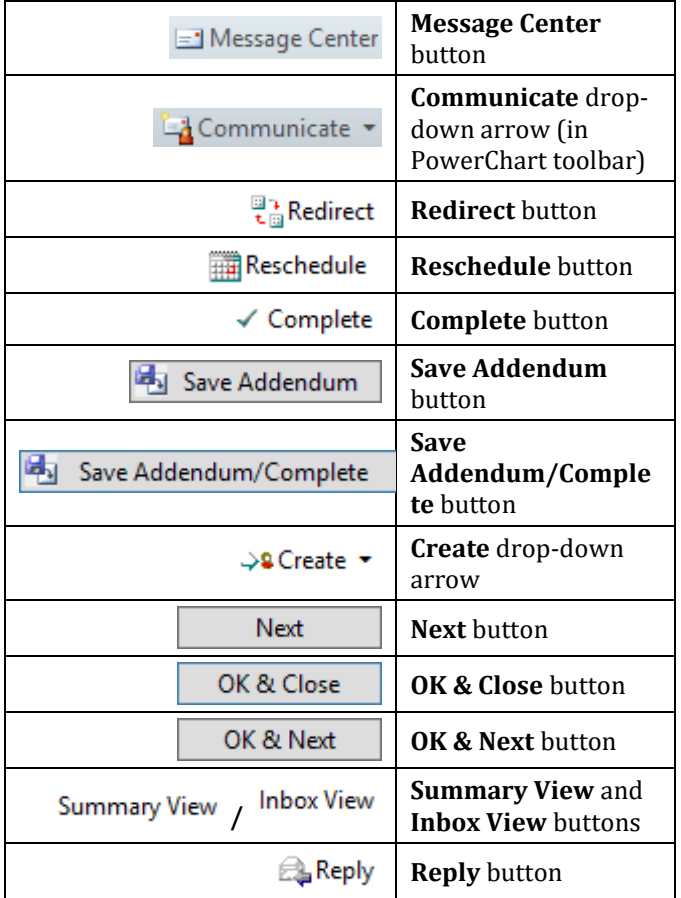

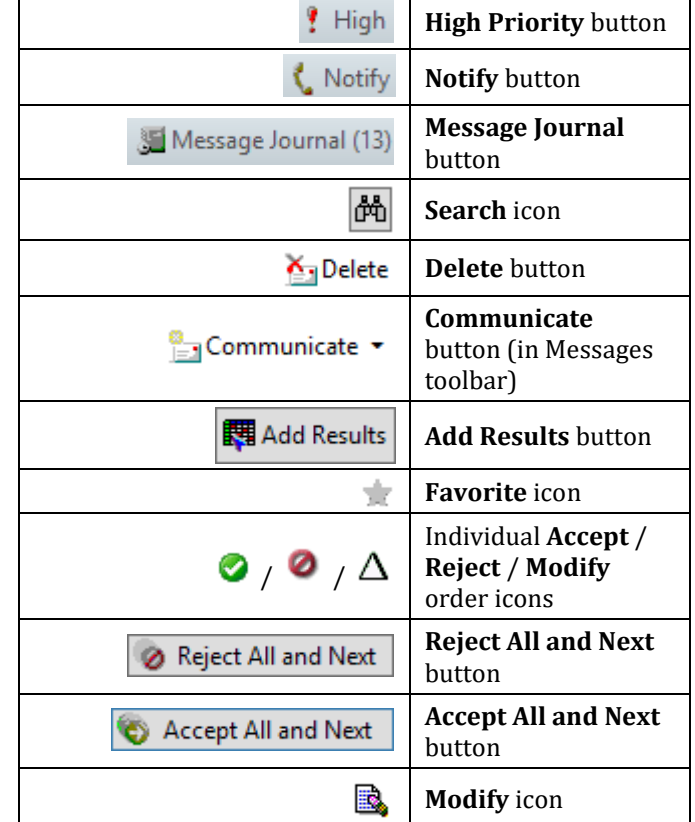

## **Manage Documents**

- $\triangleright$  From the Message Center:
- Click Documents in Inbox Items. STEP 1:
- $STEP_2$ : Double-click the document you wish to review or sign.
- To modify preliminary reports prior to signing them, click the Modify icon. Once a document **NOTE:** is signed, you can only make an addendum, not a modification.
- STEP 3: Click the appropriate action in the Action Pane: Sign or Refuse.
- If you refuse, you need to document a reason why in the Reason field. **NOTE:**
- **NOTE:** To forward a document to another provider, complete the following steps:
	- Select the Additional Forward Action check box.  $\bullet$
	- Click the Additional Forward Action drop-down arrow; then click the appropriate action: **Sign or Review.**
	- Enter the recipient in the To field; then click the Search icon.  $\bullet$
	- Double-click the appropriate recipient.  $\bullet$
	- **Click OK.**
	- Enter a comment in the Comments field, if desired.
		- $\circ$  The Comments field should only be used for provider to provider communication.
- $STEP$  4: Click OK & Close.

For questions regarding process and/or policies, please contact your unit's Clinical Educator or Clinical Informaticist. For any other questions please contact the Customer Support Center at: 207-973-7728 or 1-888-827-7728.